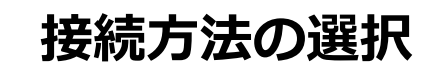

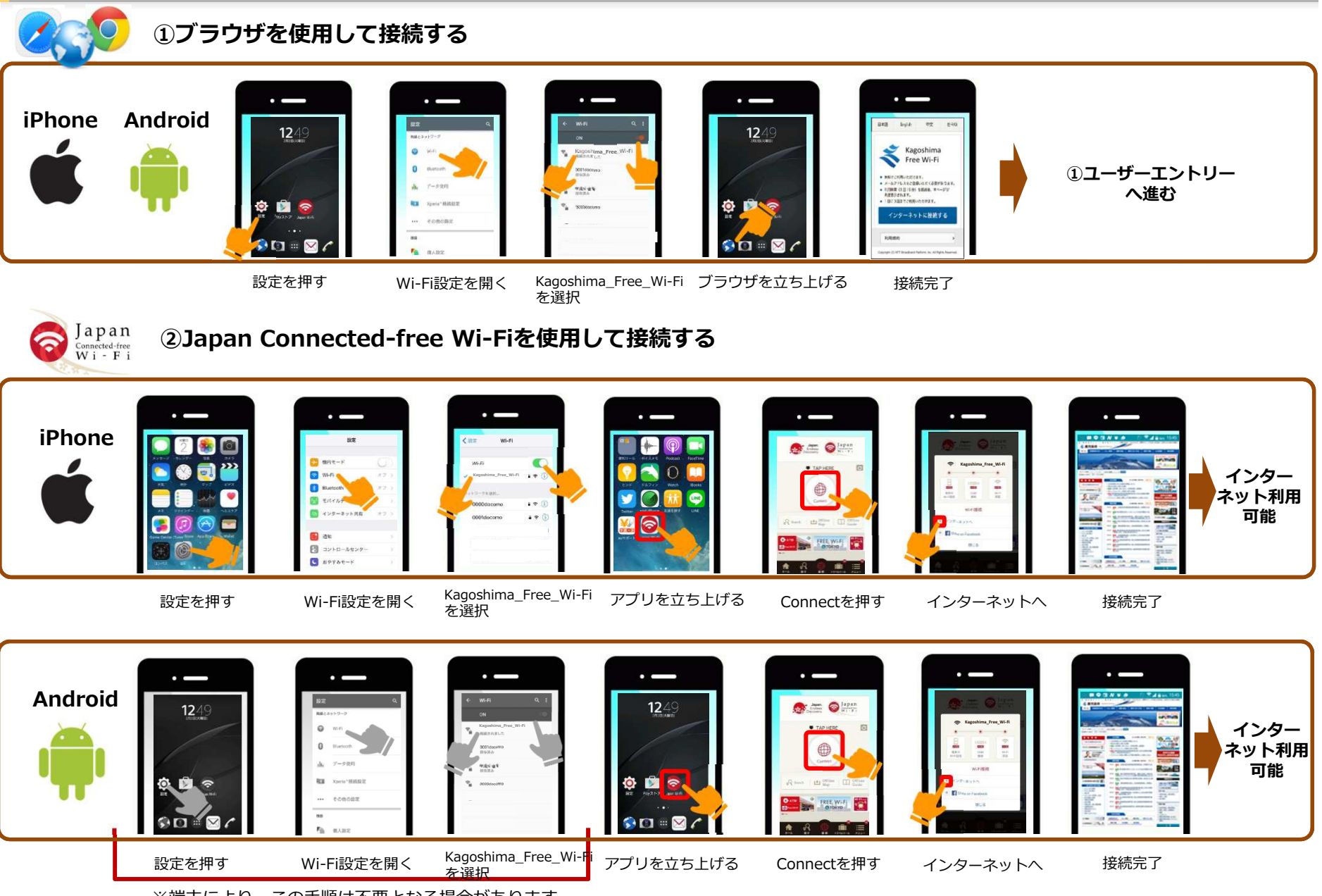

<sup>※</sup>端末により、この手順は不要となる場合があります

## ①ブラウザを使用して接続する:ユーザーエントリー

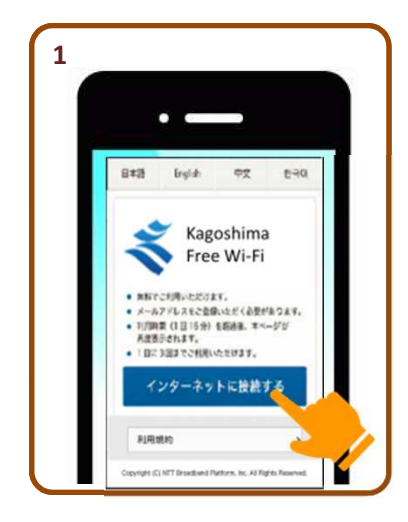

端末の準備で Kagoshima\_Free\_Wi-Fiに 接続し、ブラウザを⽴ち上げるとポータル画面が表示されます

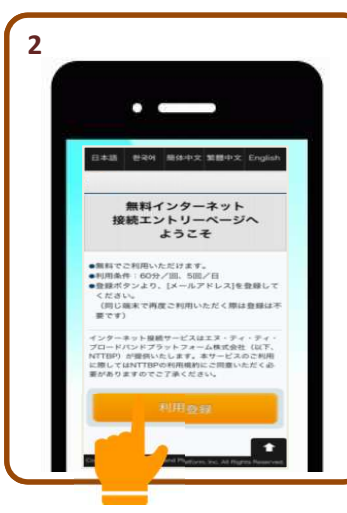

「利用登録」 ボタンをクリック

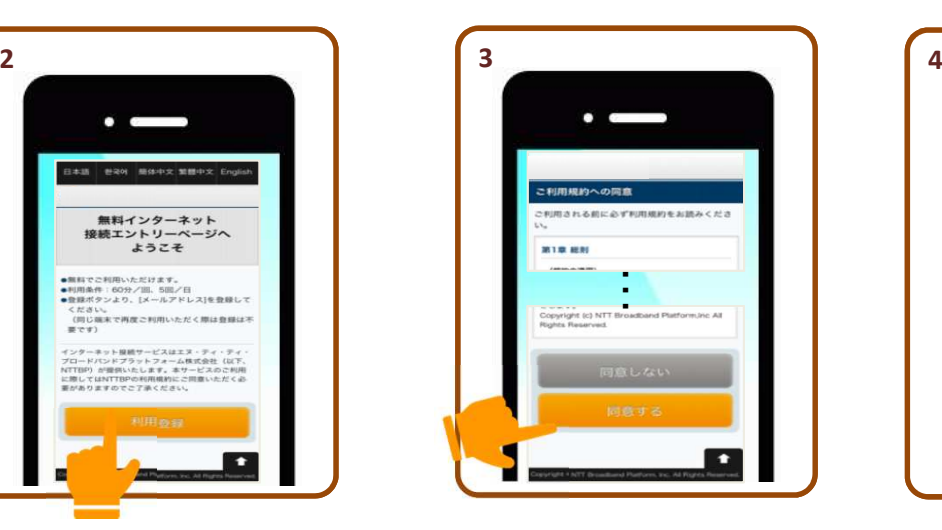

内容を確認して「同意する」を選択し「次へ」をクリック

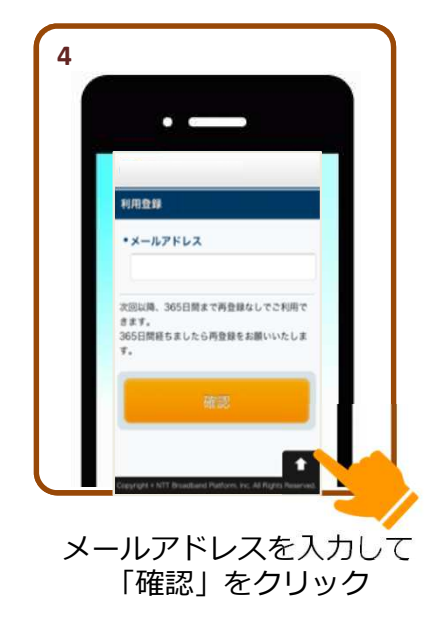

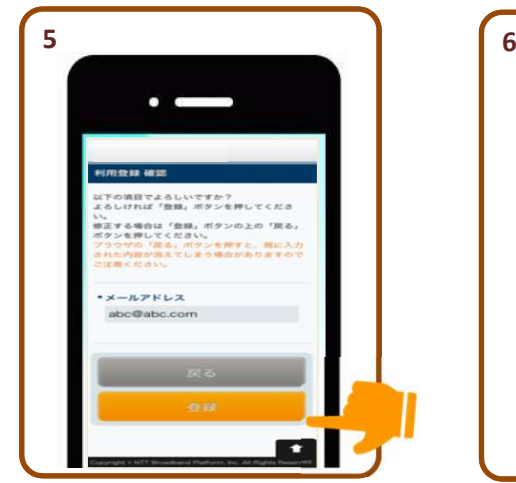

内容を確認して「登録」をクリック

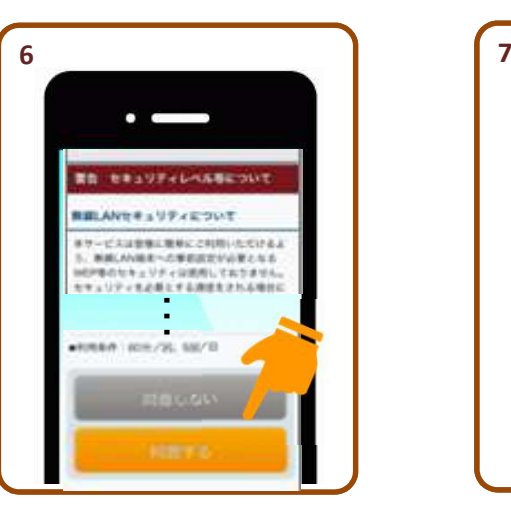

内容を確認して「同意する」をクリック

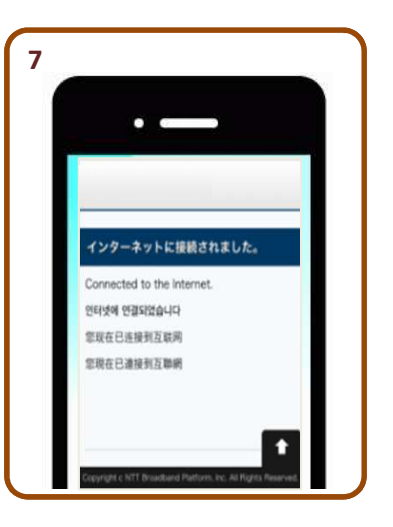

登録が完了するとインターネットに接続されます

## ②Japan Connected-free Wi-Fi:利用登録

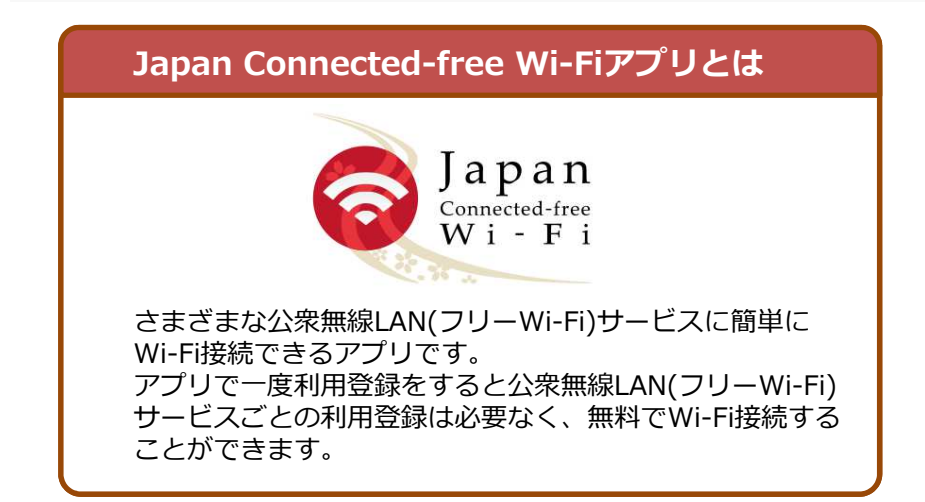

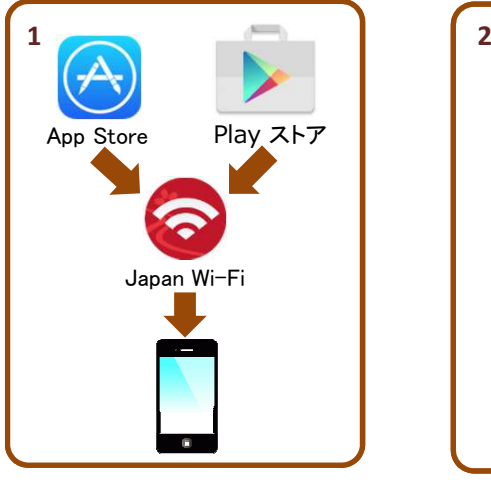

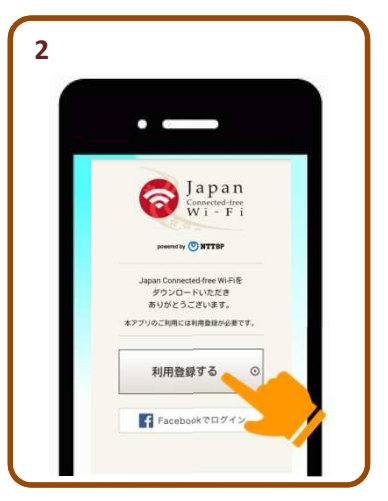

Japan Connected-free Wi-Fiアプリをダウンロード

「利用登録する」ボタンを クリック

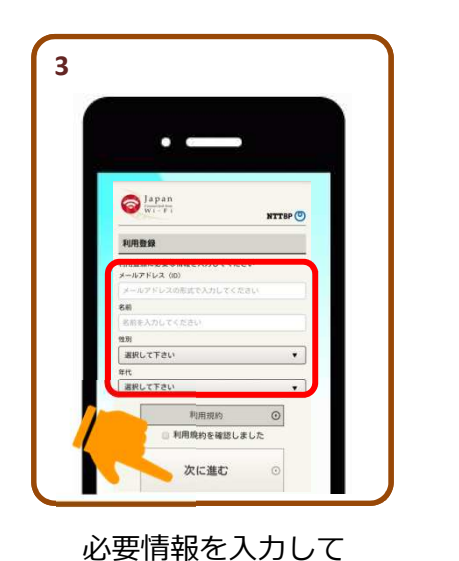

「次に進む」をクリック

**4** $\bullet$  and  $\bigcirc$  Japan **NTTBP** 登録内容確認 メールアドレス (ID) **Designations**  $10 - 10$ 12.81 ne 登録内容を修正する 次に進む

入力内容を確認し 「次に進む」をクリック

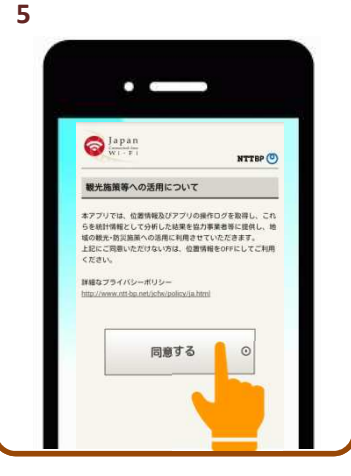

内容を確認し「次に進む」をクリック

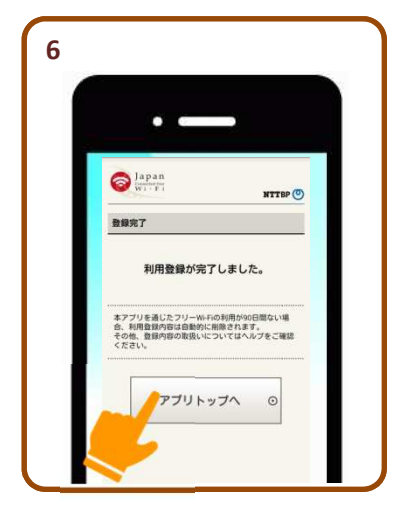

登録完了続いて端末の準備をします

## ②Japan Connected-free Wi-Fi:端末の準備

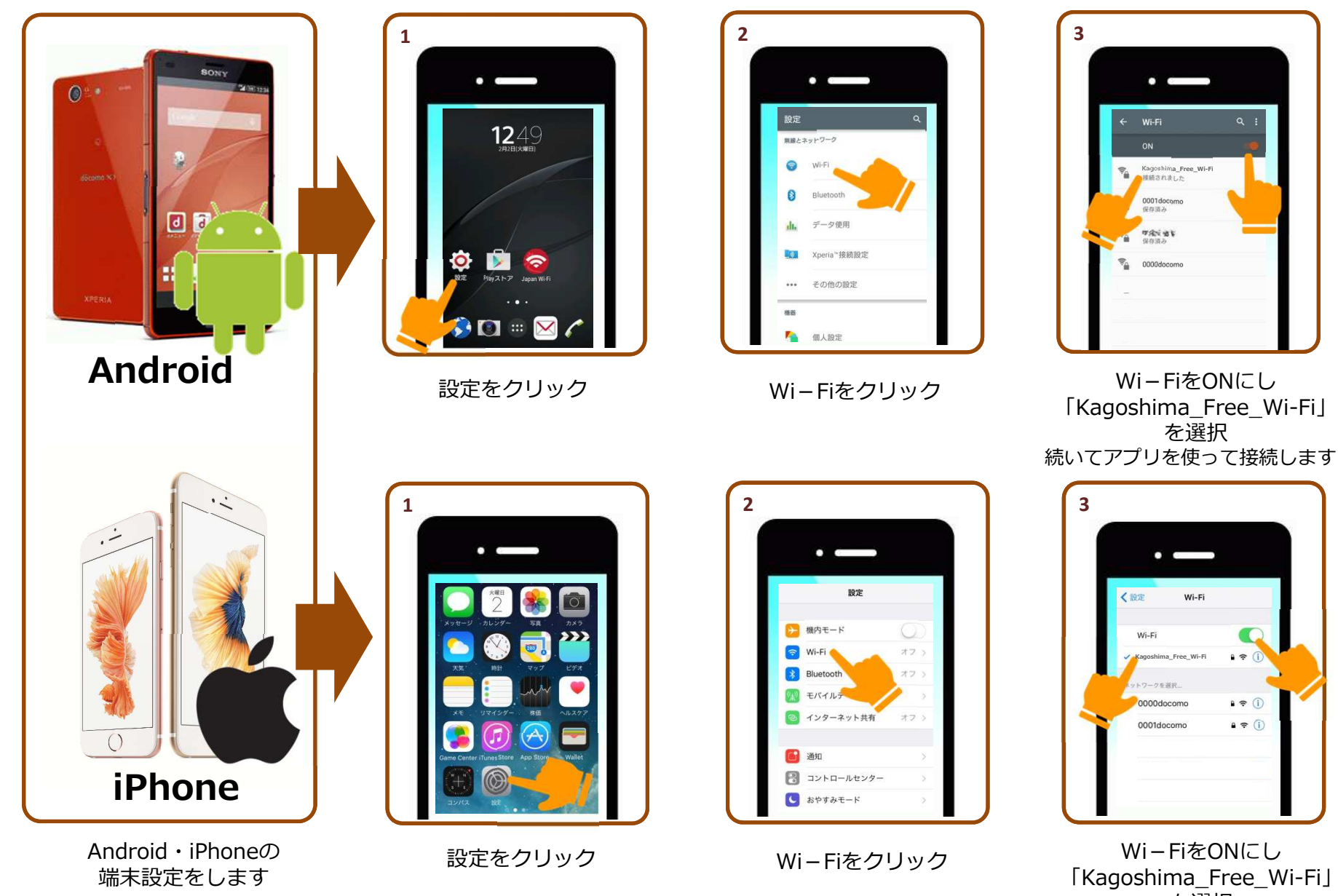

を選択続いてアプリを使って接続します

## ②Japan Connected-free Wi-Fi:アプリを使って接続する

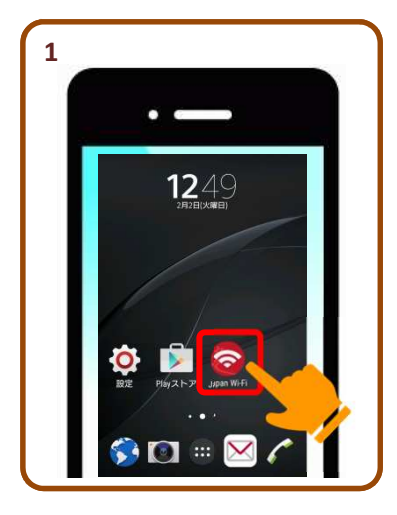

ダウンロードした Japan Connected-free Wi-Fiアプリをクリック

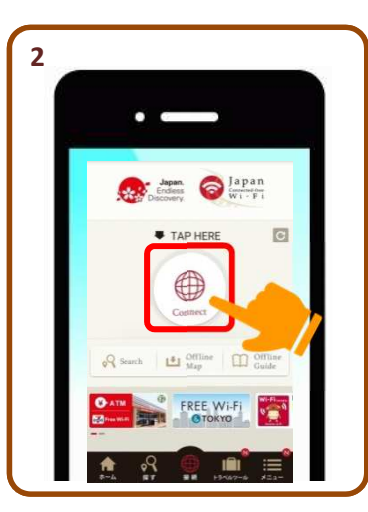

「Connect」ボタンをクリック

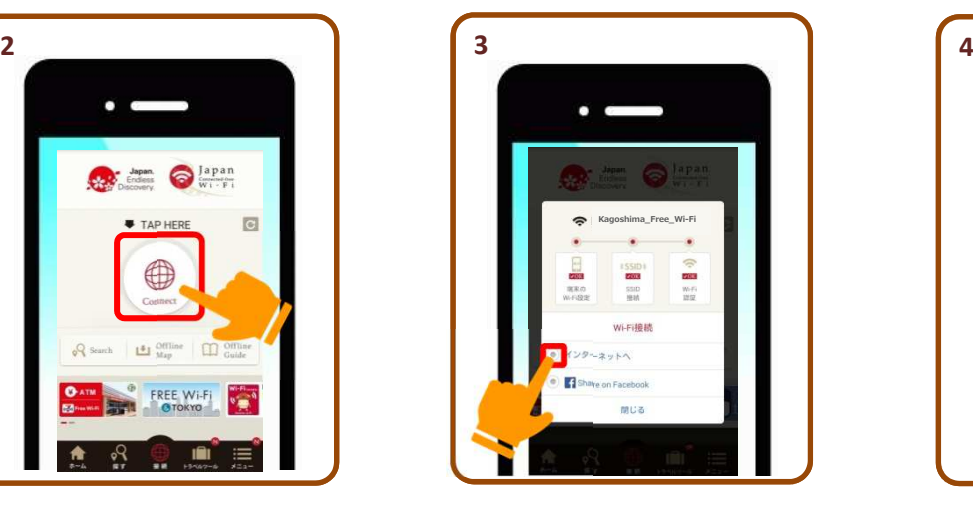

「インターネットへ」を選択'ノーホッ | ヾヽ」 接続完了!<br>択

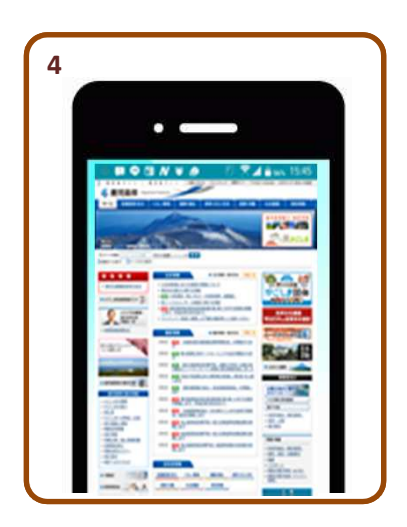